# 携帯電話における情報モラル指導教材

# スタモバ *LAN 2*

Study by Mobile on LAN  $2$ .

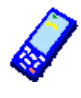

インストール不要

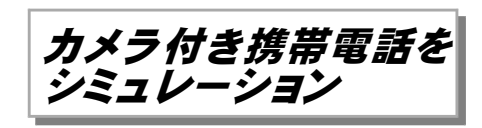

Webサーバ不要

共有フォルダで利用できます

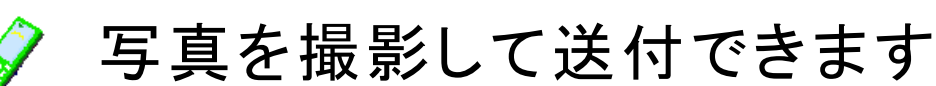

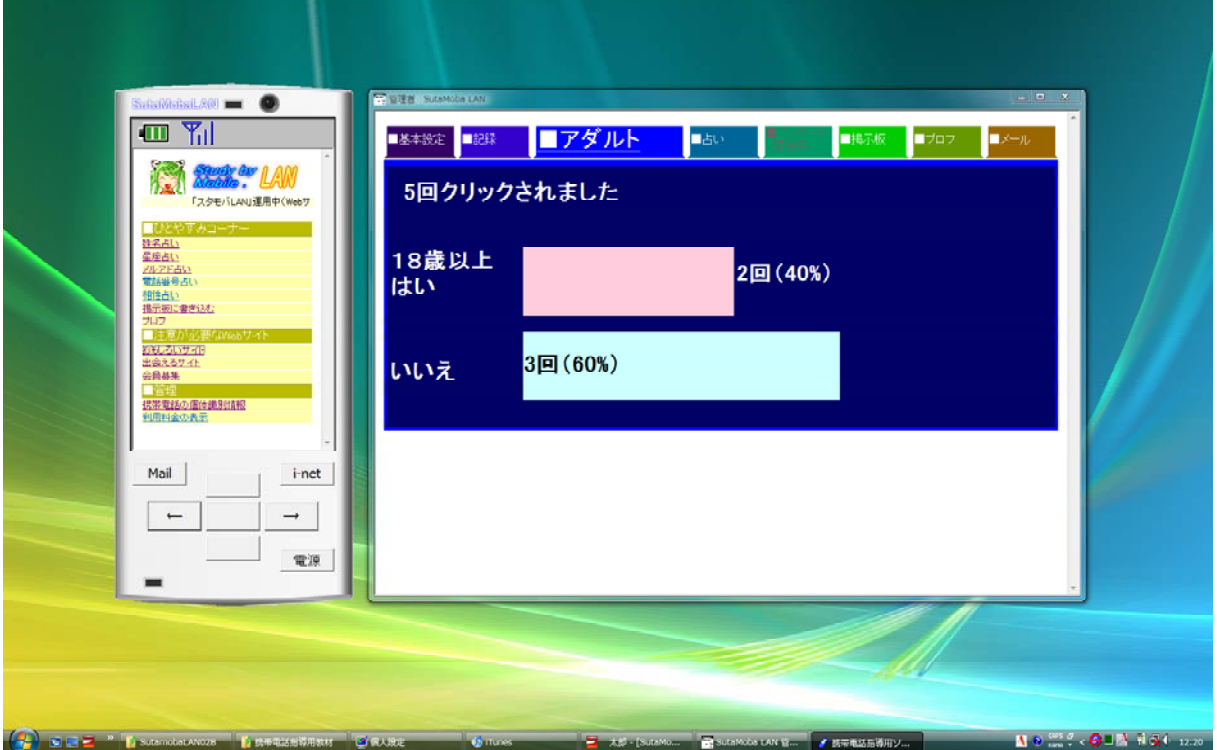

岩手県立総合教育センター

# Ⅰ 作動させるための準備

#### 1 作動環境

- 全生徒機から読み込み、書き込み可能な共有フォルダが必要です
- Webサーバを必要としません
- メールサーバを必要としません
- 写真を撮影するためにはWebカメラ (USBカメラ) が必要です
	- ※ Webカメラを接続しなくても作動しますが、撮影はできません

#### 2 インストール

コンピュータへのインストールの必要はありません

#### 3 作動させるための準備

解凍したプログラムとdataフォルダを、共有フォルダ内に置いてください。 準備はこれだけです。

#### 4 起動してみましょう

生徒にSutaMobaLAN.exe をダブルクリックさせて起動させます

- ※ 2つ以上起動すると作動中にエラーが表示されます。
	- ※ 「i-net」ボタンを押すと色を選ぶことができます

青、緑、黒、赤、白、黄色のほかに、 チョコレート、どろどろ、透明を選ぶことが できます。

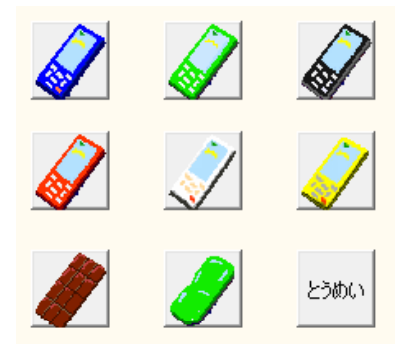

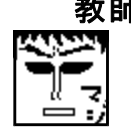

**教師**はdataフォルダ内のadminフォルダにある**SutaMobaLAN\_Admin.exe** を起動します ※ 生徒にはこのファイルの場所とプログラムの存在を秘密にしてください。

- Q Webサーバなしで、どうしてWebページを表示できるのですか?
- A 共有フォルダ内のファイルを読み込み、プログラム内でWebページを動的に作成 して表示しているからです。

Ⅱ 携帯電話指導用ソフト SutaMobaLAN の使い方

#### 1 SutaMobaLAN の特徴

- (1) 携帯電話の雰囲気でWebページを表示します
- (2) 携帯電話の雰囲気でメールの送受信ができます
- (3) 写真を撮影してメールに添付できます

※ OSの種類、Webカメラの組合せによっては撮影できない場合があります

#### 2 起動と終了のしかた

- (1) 起動のしかた
	- → 共有フォルダ内のアイコンをダブルクリックしてください

注意:複数起動するとエラー表示が出る場合があります

- (2) 終了のしかた
	- → 右下の「電源」ボタンをクリックしてください

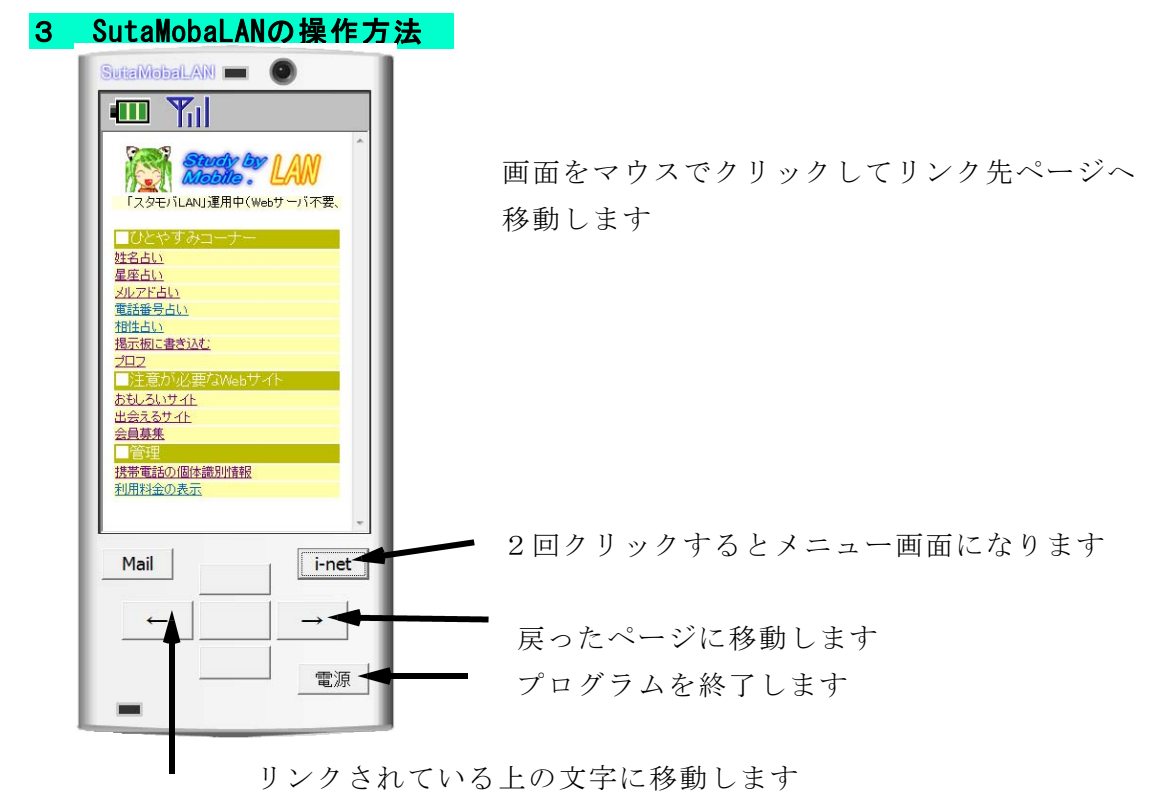

1つ前に表示したページに戻ります

#### 3 注意事項

- (1) このソフトで携帯電話専用のサイトを見ることはできません
- (2) Flashで作成した教材(携帯☆星座早見、学習クイズ、計算パズル)は表示後に、 画面を一度クリックしてからでないと作動しません。
- (3) このソフトは、携帯電話の購入促進、利用の奨励を目的として作成したものではあ りません。携帯電話を適正に、安全に使わせるための学習に用いて下さい。

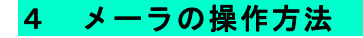

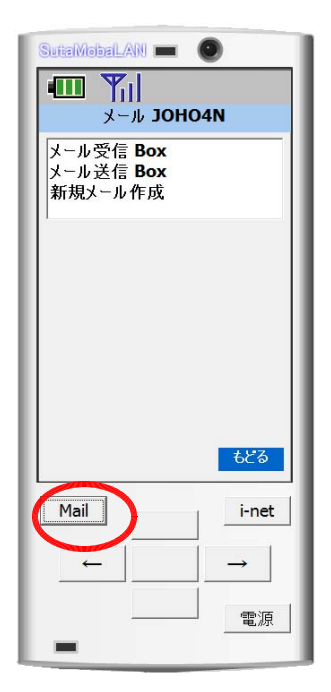

「Mail」ボタンをクリックするとメーラの画面になります。 メーラの操作はマウスで画面をクリックして行ってくださ い。矢印キーでの操作はできません。

Webメールの仕組みを使っているので、Webサーバのみでメ ールの送受信ができます

「メール受信Box」をクリックするとメールを受信します。 「メール送信Box」は自分が送信したメールを表示します。 「新規メール作成」はメールを作成して送信できます。

アドレスとして「コンピュータ名」を使用します。 自分のアドレス(コンピュータ名)は画面の上部に表示され ます。

(1) メール受信Box

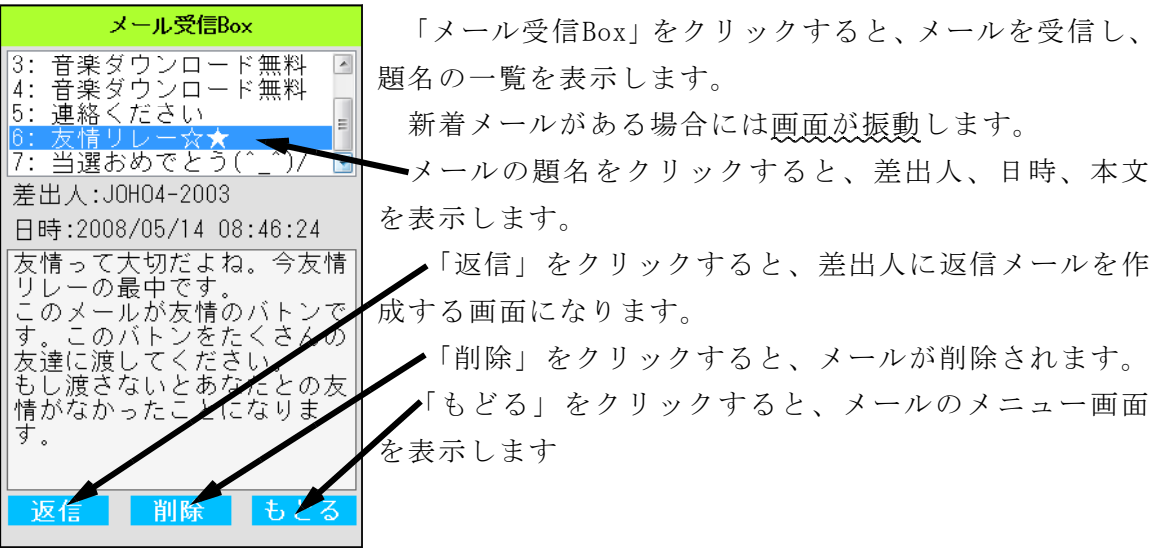

本文中に「http://」のurlが書かれているメール の場合には、画面の下に「削除」「表示」が出ます。

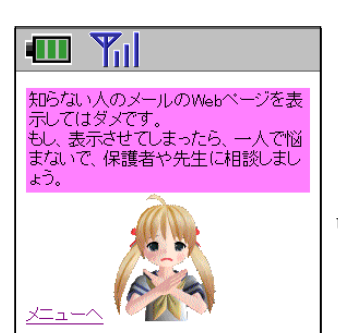

「表示」をクリックすると、 urlのWebページを表示します。

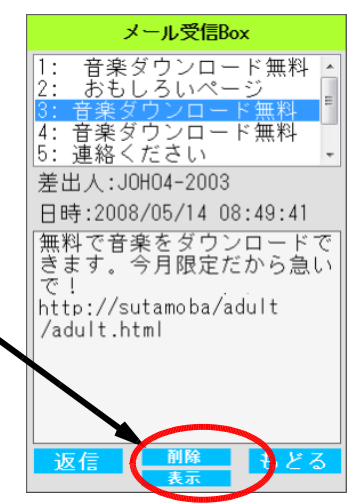

#### (2) メール送信Box

自分が作成して送信したメールの一覧が表示 されます。

題名を選択すると、宛先、日時、本文を表示 します。

「再編集」で送信したメールを書き換えて送 ることができます。

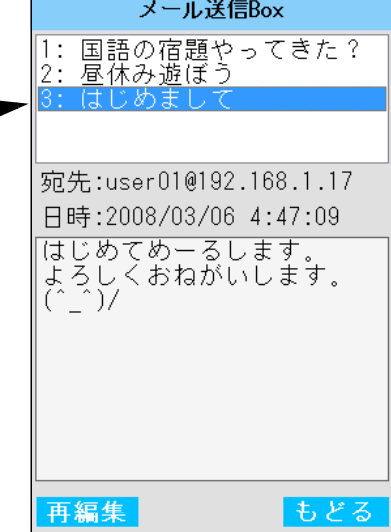

題名 はじめまして 本文 めーるします

もどる

(3) 新規メール作成

新規メール作成 JOHO4N 「アドレス」の右端の▼をクリックしてアドレスの 宛先アドレス 一覧から宛先(コンピュータ名)を選択します。  $\overline{\phantom{a}}$ ·アドレスに「All」、「全員」と入力すると、教室内全員 宛先アドレス にメールを送ります。 JOHO1N JOHO2N 新規メール作成 JOHO4N **JOHO3N** 宛先アドレス JOHO4N JOHO4N  $\left| \cdot \right|$ 

「カメラ」をクリックすると、Webカメラが接続 してある場合には、「撮影」に表示が変わります。

「撮影」をクリックすると写真を撮影します。

返事ください。 新規メール作成 JOHO4N アドレス (2名登録) JOHO4N 題名、本文を入力して「送信」をク リ 題名 ックするとメールが送られます。 いっしょに歌いましょう 本文 合唱しましょうよ 送信 **D かっ** 

3 メーラの注意事項

- (1) このソフトは共有フォルダ内のファイルへの書き込みでメールの送受信を 擬似的に行います。よって、通常のメールアドレスへの送信はできません。
- (2) 「メール受信Box」「メール送信Box」はプログラムを再起動すると消去されます。
- (3) 複数のSutaMobaLANを1つのコンピュータで起動するとエラーを表示します
- (4) メールが一人に集中すると、エラー表示が出る場合があります。

# Ⅲ SutaMobaLANの使い方

#### 0 授業の準備

教師はdataフォルダ内のadminフォルダにあ(基本設定 Part Pass るSutaMobaLAN\_Admin.exe を起動します

生徒にはこのファイルの場所とプログラムの 存在を秘密にしてください。

「■基本設定」をクリックします。

「■利用記録の消去」をクリックして

全データを消去します。

「生徒機のメニュー設定」で表示させる項目を 設定します。

生徒機がすでに起動している場合には「i-net」 ボタンを2回クリックするとメニューの変更が 反映されます。

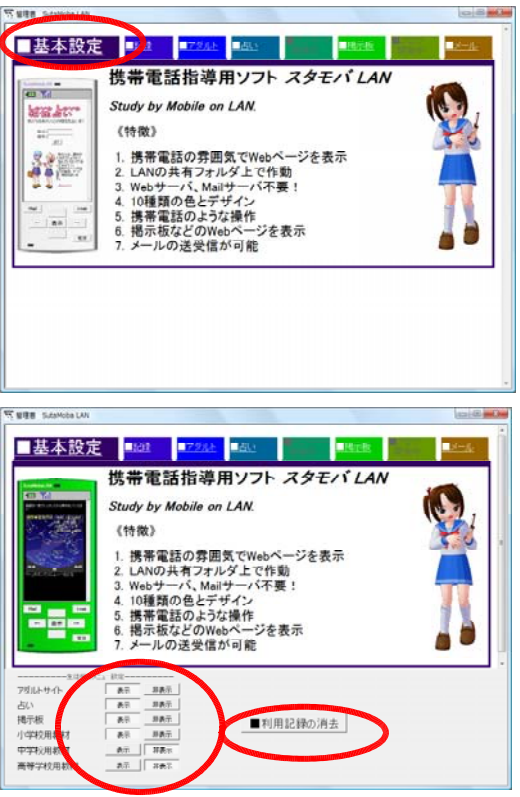

1 危険なサイトからの回避(アダルトサイト) メニューの「おもしろいサイト」をクリックす ると、疑似アダルトサイトを表示します。

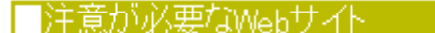

おもしろいサイト 出会えるサイト 会員募集

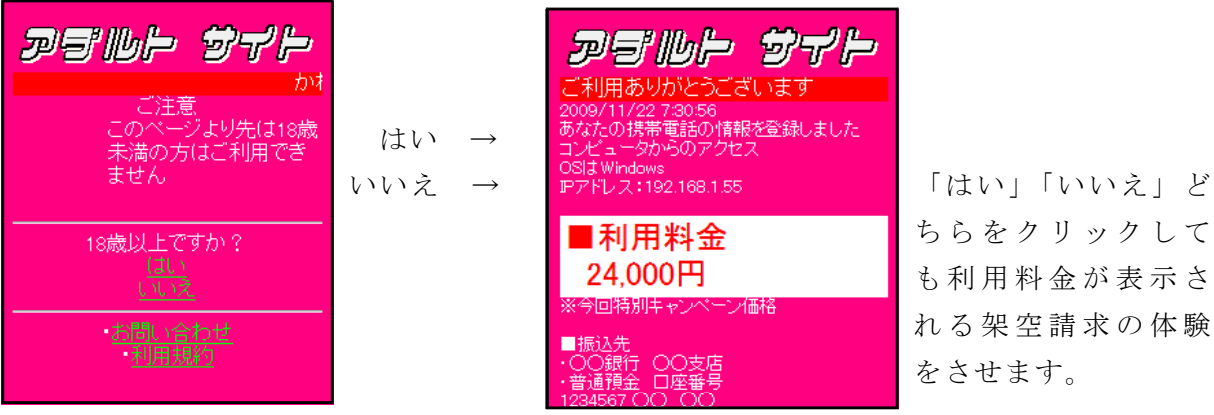

ちらをクリックして も利用料金が表示さ れる架空請求の体験 をさせます。

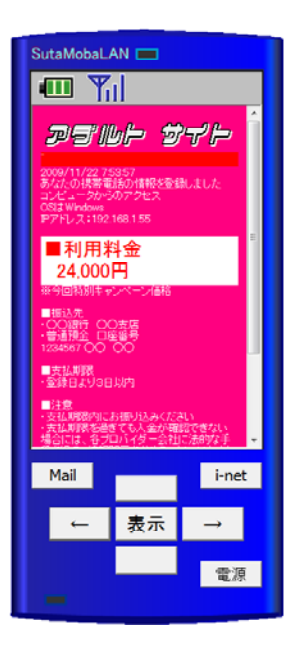

あやしいサイトが表示された場合の回避方法

- ・「電源(Power)」ボタンを押して接続を切る
- ・「←(左矢印)」「Clear」ボタンを押してもどる
- のどちらかの方法で回避することを体験させます。

不正請求には答えないこと 一人で悩まず相談することを指導します。

管理者ソフトの「■アダルト」をクリックす ると「はい」「いいえ」をクリックした人数の グラフが表示されます。

アダルトサイトのアクセスが管理者には記録 されていることを理解させます。

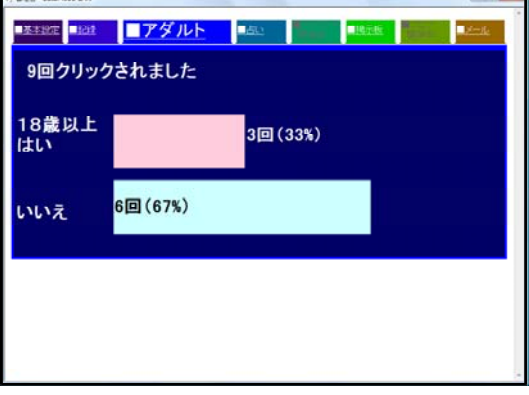

#### 2 危険なサイトからの回避(出会い系サイト)

メニューの「出会えるサイト」をクリックする おもしろいサイト と、疑似出会い系サイトを表示します。

「出会い系サイト」を小中校生が利用してはいけないこ との指導に用います。

このような画面が表示された場合には

- ・「電源(Power)」ボタンを押して接続を切る
- ・「←(左矢印)」「Clear」ボタンを押してもどる

「出会い系サイト」被害者の大半が中高生!!

のどちらかの方法で回避することを体験させます。

「出会い系サイト」を小中校生が利用すると補導の対象 になることを話します。

# ■注意が必要なWebサイトー

出会えるサイト 会員募集

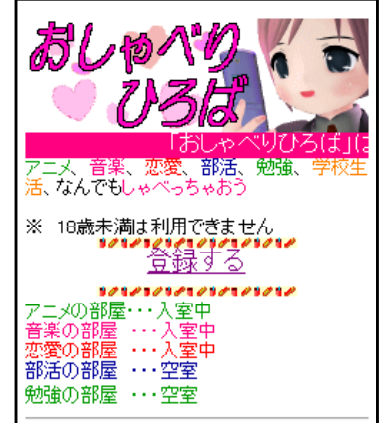

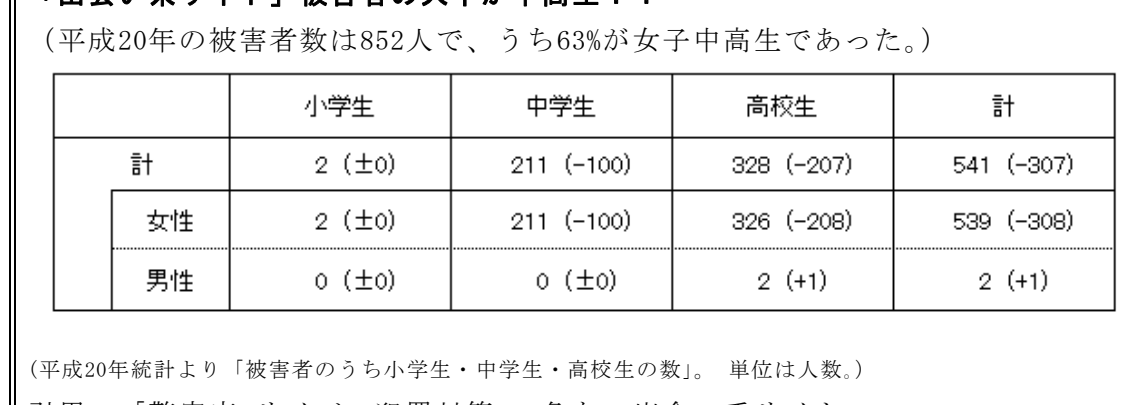

引用 「警察庁 サイバー犯罪対策 危ない出会い系サイト」

http://www.npa.go.jp/cyber/deai/teens/index.html

#### 出合い系サイト規制法第4条(保護者の責務)

児童の保護者は、フィルタリングサービスやフィルタリングソフトを利用するなど して児童がインターネット異性紹介事業(出会い系サイト)を利用することを防止す るために必要な措置を講ずるよう努めなければならない。

――――――――――――――――――――――――――――――――――――――

引用 「警察庁 サイバー犯罪対策 危ない出会い系サイト」 http://www.npa.go.jp/cyber/deai/parents/index.html

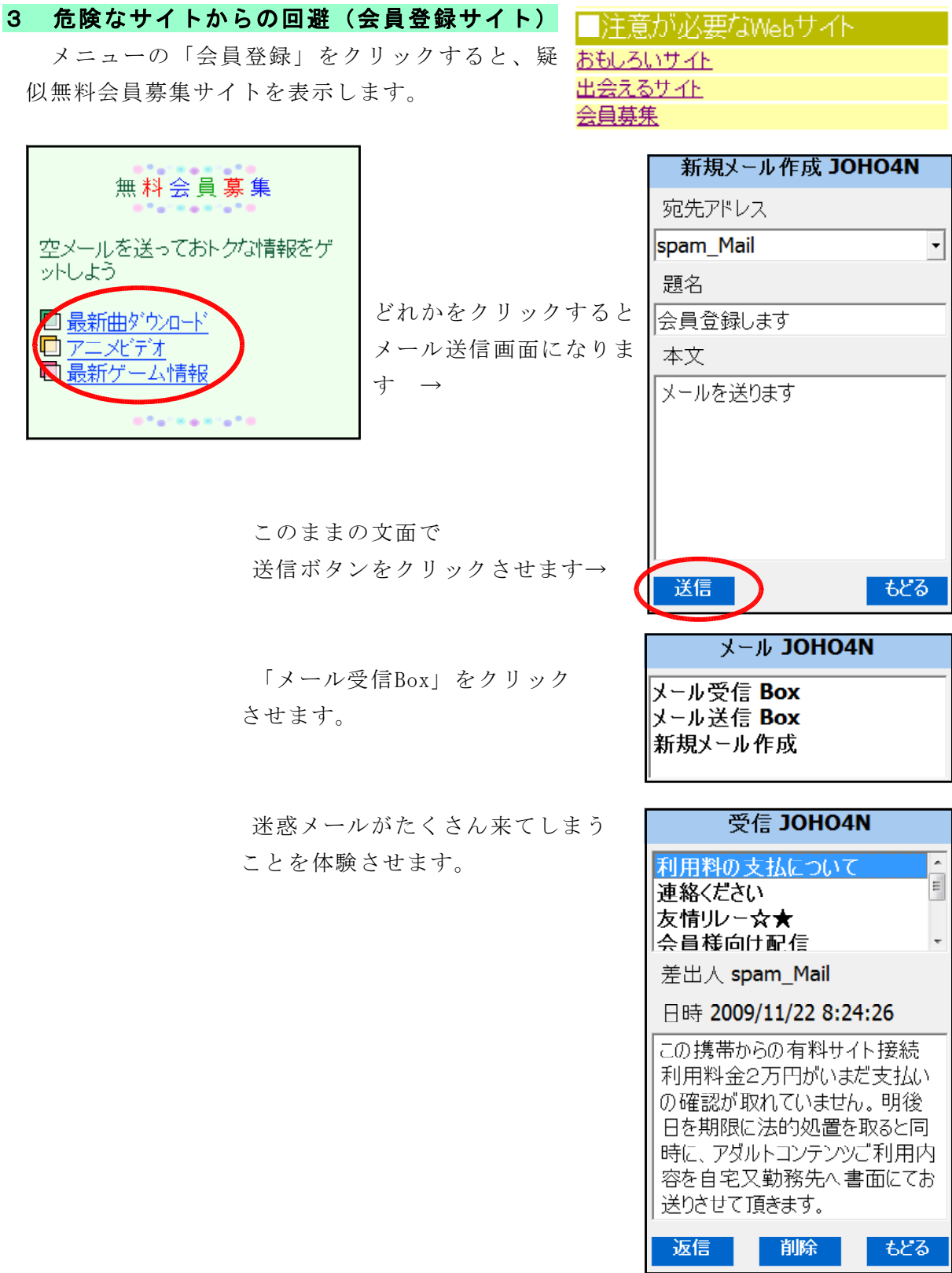

空メールを指定のアドレスに送付して会員登録をする形式が多く見られますが、信頼 できないサイトに登録することで迷惑メール送付アドレスに登録してしまうことの体験 をさせます。

#### 4 意図しない個人情報の発信(占いサイト)

インターネットに発信した情報は管理者側に記 録されていることを体験させます。

安易に個人情報をインターネットに発信するの は危険であることの指導に用います。

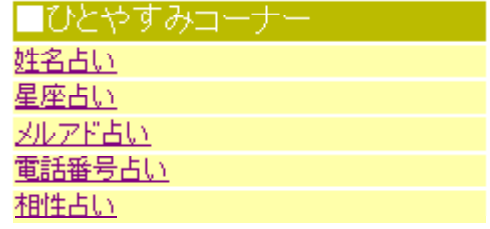

5種類の占いを自由に体験させ入力させます。

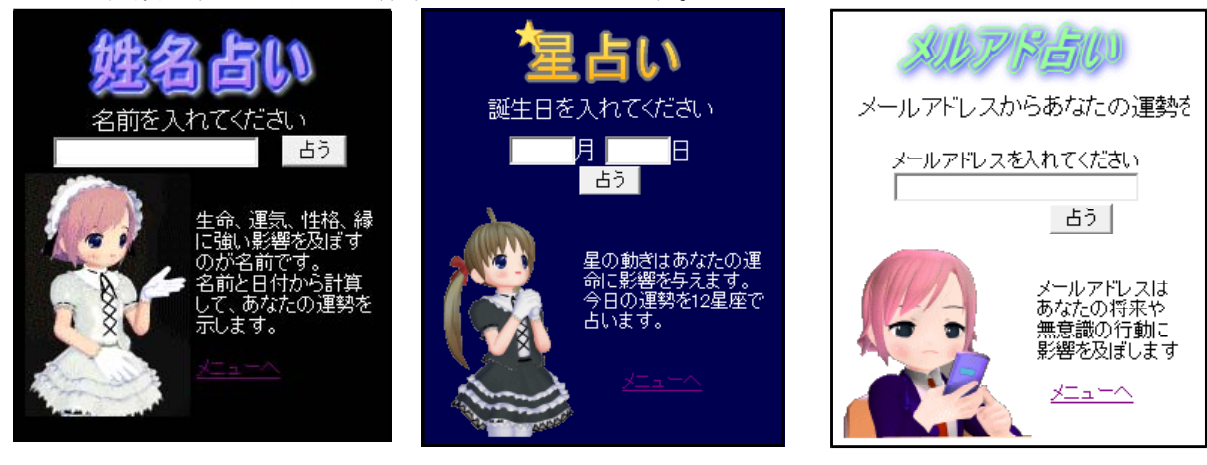

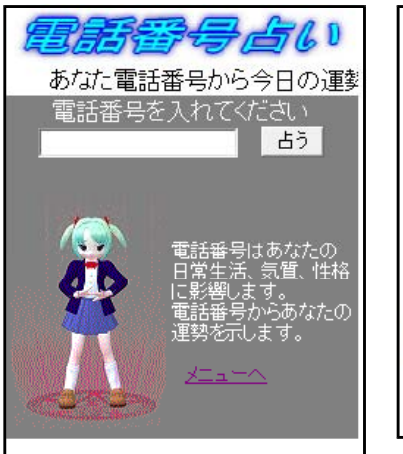

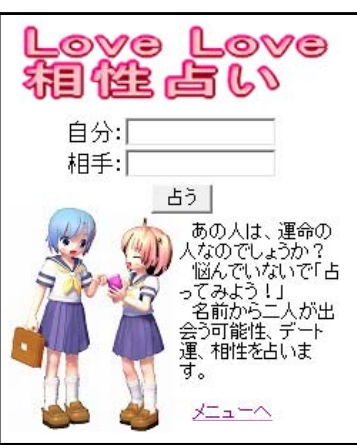

「管理者ソフト」の「占い」の ページで入力した名前、誕生日、 メールアドレス、電話番号が記録 されていることを提示します。

「相性占いを」を表示する をクリックすると「相性占い」の 内容を表示しますが、相性につい てはみんなの前では提示しない方 がよいと考えます。

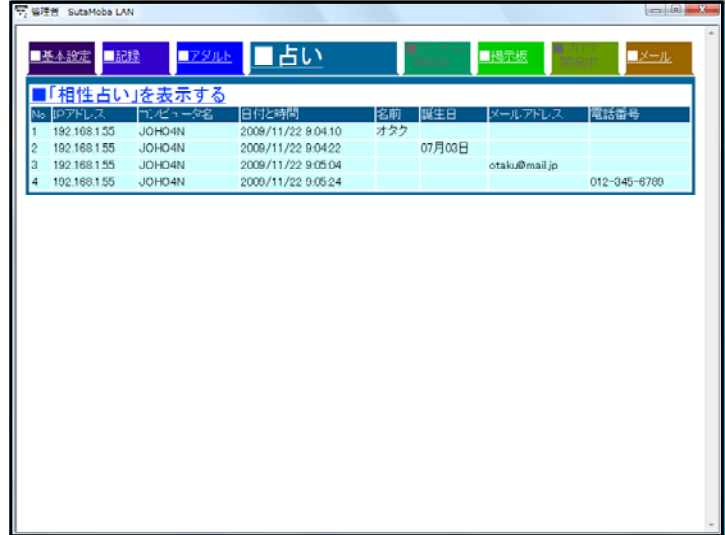

#### 5 掲示板

#### 掲示板に書き込む

書き込んだ内容をもとに、モラルについて考えさ せたり、行動を振り返える指導に用います。

掲示板はメールと異なり、不特定多数が書き込ん だり見たりできるので、内容をよく考えないと自分 や他人を危険にさらしたり、トラブルのもとになる ことの指導に用います

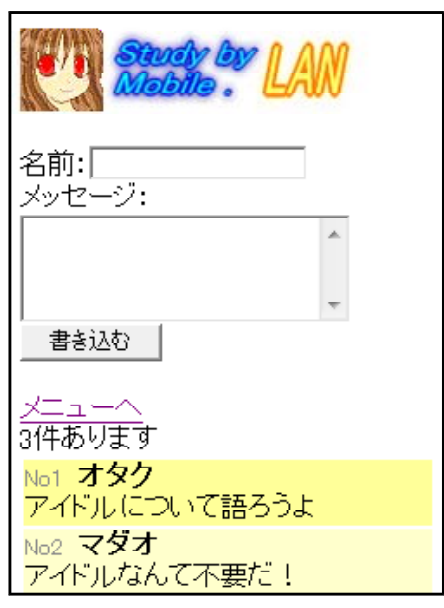

掲示板に書き込んだ内容は、書き込んだコンピュータや携帯電話のIPアドレス、時刻 その他の情報といっしょにサーバに記録されていることを管理者画面で提示します。掲 示板は匿名ではないことを提示します。

※ 「I/Oエラー」が表示される場合があります。気にせずそのまま使ってください。 (1つのファイルを共有して書き込む関係上、一斉に書き込むとエラーが出ます)

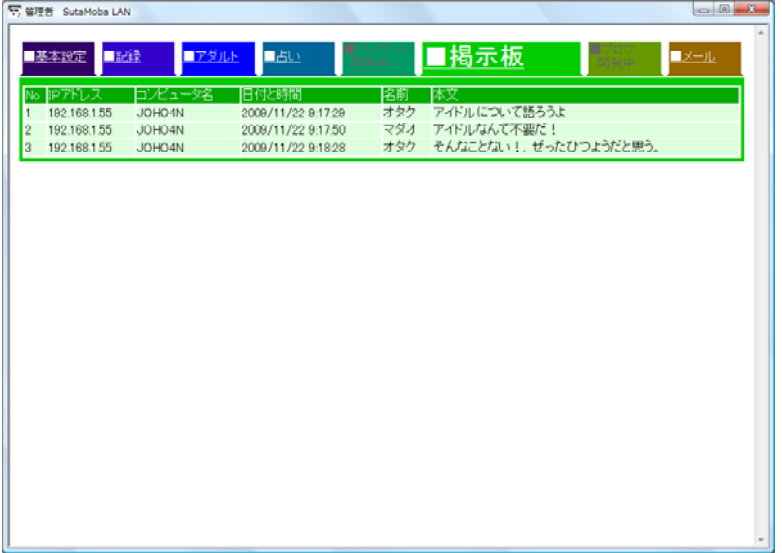

#### 6 メール

コンピュータ室内だけのメール送受信ができます。 メールサーバやメールアカウントの設定が不要です。

- → 「コンピュータ名」をメールアドレスとして送受信します。
	- 管理者ソフトで送信したメールの内容を提示することができます。

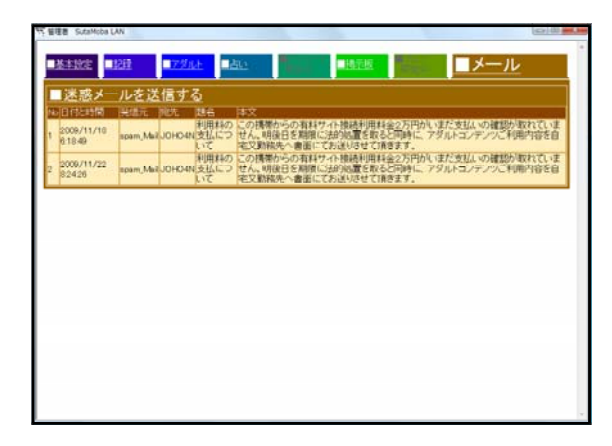

#### 7 迷惑メールへの対処

管理者ソフトの「■メール」の「迷惑メール を送信する」から全員に迷惑メールを送信 することができます。

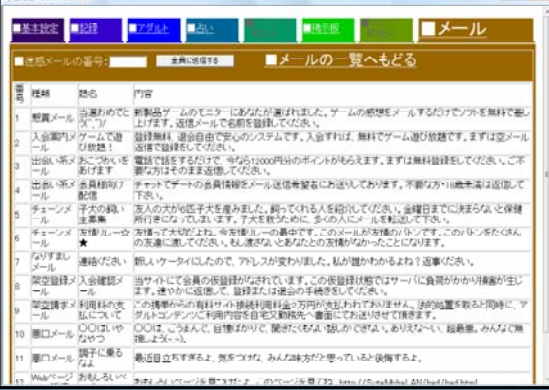

#### 例1:懸賞メール

当選おめでとう(^\_^)/

新製品ゲームのモニターにあなたが選ばれました。ゲームの感想をメールするだけ でソフトを無料で差し上げます。返信メールで名前を登録してください。

例2:入会案内メール

ゲームで遊び放題! 登録無料、退会自由で安心のシステムです。入会すれば、無料でゲーム遊び放題で す。まずは登録をしてください。

#### 例3:出会い系メール

おこづかいをあげます

電話で話をするだけで、今なら12000円分のポイントがもらえます。まずは無料登 録をしてください。ご不要な方はそのまま返信してください。

#### 例4:出会い系メール

会員様向け配信

チャットでデートの会員情報をメール送信希望者にお送りしております。不要な方 ・18歳未満は返信して下さい。

#### 例5:チェーンメール

子犬の飼い主募集 友人の犬が6匹子犬を産みました。飼ってくれる人を紹介してください。金曜日ま でに決まらないと保健所行きになってしまいます。子犬を救うためにできるだけ多く の人にこのメールを転送して下さい。

#### 例6:チェーンメール 友情リレー☆★ 友情って大切だよね。今友情リレーの最中です。このメールが友情のバトンです。 このバトンをたくさんの友達に渡してください。もし渡さないとあなたとの友情がな かったことになります。 例7:なりすましメール 連絡ください 新しいケータイにしたので、アドレスが変わりました。私が誰かわかるよね? 返事ください。 例8:架空登録メール 入会確認メール 当サイトにて会員の仮登録がなされています。この仮登録状態ではサーバに負荷が かかり損害が生じます。速やかに返信して、登録または退会の手続きをしてください。 例9:架空請求メール 利用料の支払について この携帯からの有料サイト接続利用料金2万円がいまだ支払いの確認が取れていま せん。明後日を期限に法的処置を取ると同時に、アダルトコンテンツご利用内容を自 宅または勤務先、学校へ書面にてお送りさせて頂きます。 例10:悪口メール ○○はいやなやつ ○○は、ごうまんで、自慢ばかりで、聞きたくもない話しかできない。ありえな~ い、超最悪。みんなで無視しよう(--)。 例11:悪口メール 調子に乗るなよ 最近目立ちすぎるよ、気をつけな、みんな味方だと思っていると後悔するよ。 例12:Webページへの誘導 → しま示するWebページ おもしろいページ 知らない人のメールのWebページを表<br>示してはダメです。<br>もし、表示させてしまったら、一人で悩 おもしろいページを見つけたよ。このページを見て ね。http://sutamoba/bad/bad.html まないで、保護者や先生に相談しまし ょう。 解説: 知らない人からのメールに書いてある アドレスからWebページを表示させては いけないことの指導に用います。 例13:Webページへの誘導 → インディング →表示するWebページ 音楽ダウンロード無料 出会いの掲示 無料で音楽をダウンロードできます。今月限定だか ら急いで!http://sutamoba/adult/adult.html あなたとわたしの出会いの場 納得できる出会い 解説: 出会い系の掲示板への誘導のWebページ 啓録はコチラ 新規登録 など表示してしまったら、 18才未満利用禁止 ・そのページを閉じる、または、 ・電源ボタンで接続を切る ことの指導に用います。

#### 8 プロフに発信する情報についての指導

プロフ

プロフ(プロフィールサイト)は、質問に答えていくだけで自己紹介のWebページが作 成できルサイトです。質問に誘導させて個人情報を書き込んでしまったり、きわどい写真 の投稿や、書き込みをしてアクセスされる回数を増やそうとする書き込みがされる場合が あります。

Web上に情報発信を行うと、不特定多数の人から見られ、情報が悪用される危険性があ ることを指導します。

プロフを作成させ、作成したプロフを互いに閲覧させて、表現がふさわしいか、個人情 報が記載されていないかなどについて指摘させます。作成と閲覧をとおして、Webに情報 を発信するときの注意点について考えさせます。

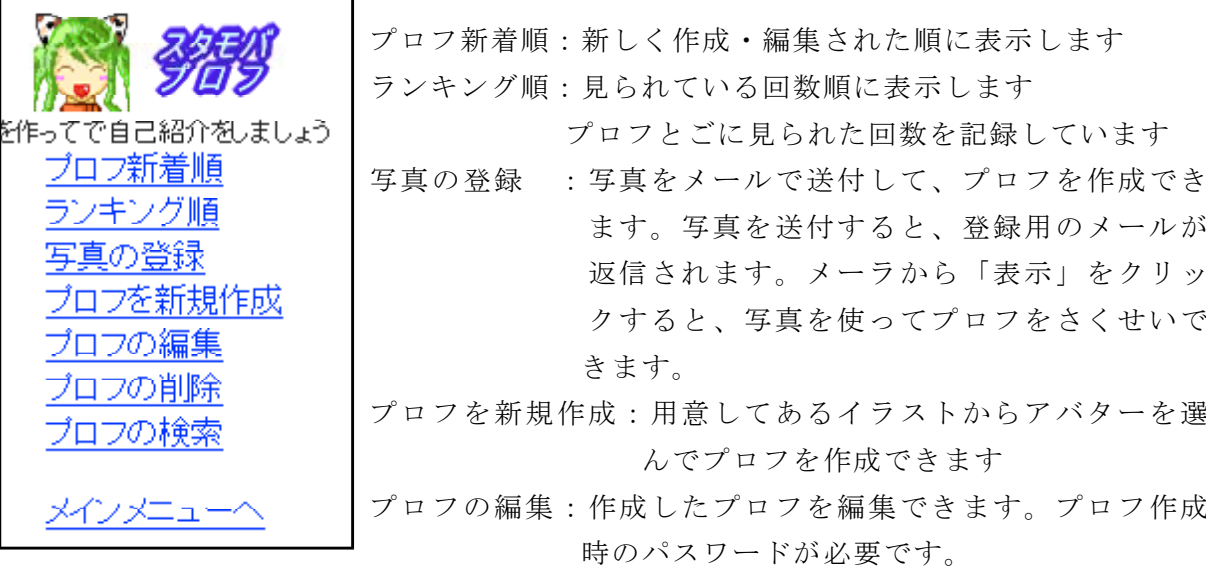

プロフの削除:プロフを削除します。パスワードが必要です。 プロフの検索:プロフ内に使われている言葉を検索し、該当の プロフを一覧表示します。

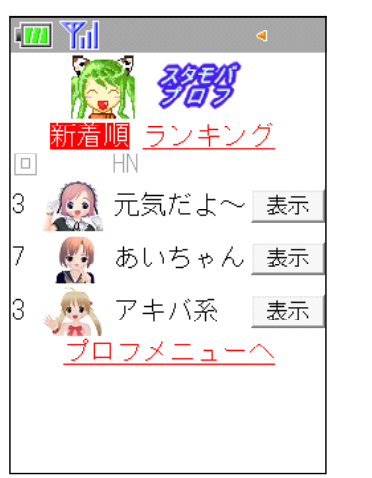

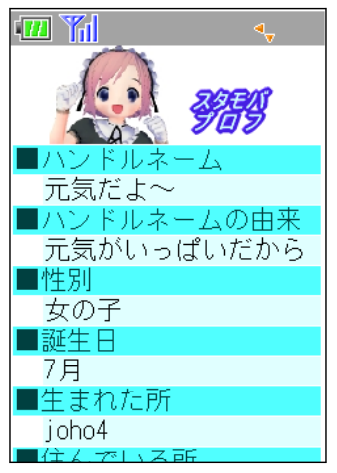

#### 9 携帯電話の個体識別情報

携帯電話からは「個体識別情報」が送信されて 携帯電話の個体識別情報 いることの説明に用います。

#### ○ docomo の場合

- ・ ユーザID
- ・ FOMA端末製造番号
- ・ FOMAカード製造番号
- 端末製造番号
- ・ iモードID

#### ○ au の場合

- EZ番号(サブスクライバID)
- SoftBank の場合
	- 端末シリアル番号
	- ・ ユーザID

※ 各社とも送信させない設定にもできます

#### 10 利用料金の表示

利用者(コンピュータ名)ごとに携帯電話で利用した場 合の料金を表示します。

DoCoMoの料金をもとにして10kb=19円で計算して表示し ます。アクセスの記録がされていること、利用によりパケ ット料金がかかることを提示します。

■管理

利用料金の表示

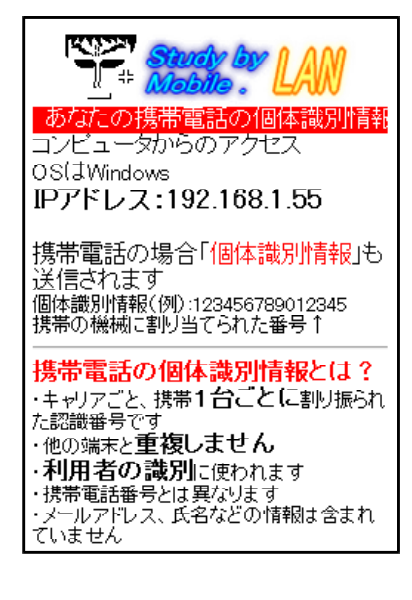

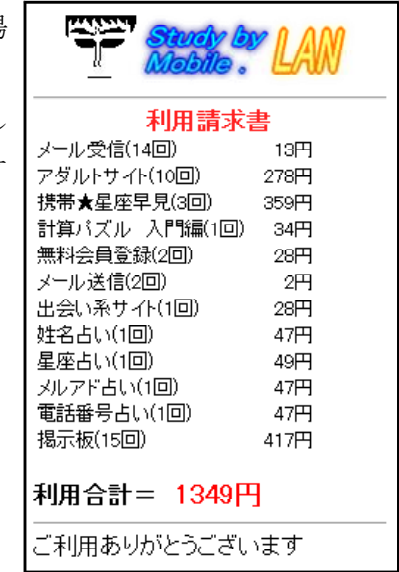

# Ⅳ トラブルシューティング

#### 1 携帯電話指導用ソフトが起動しない・・・

共有フォルダが「書き込み、読み込み可能」に設定されていますか? SutaMobaLANは 書き込みができないと起動できません。

#### 2 「I/0エラー」が表示される

1つのコンピュータで2つ以上のSutaMobaLANを起動していませんか?

#### 3 表示するが、画面、ボタンの位置がずれる

OSが Windows 98,Me ではありませんか? Windows XP,Vista,7 でご利用ください。

# Ⅴ SutaMobaLAN のファイル構造

プログラムとdataフォルダの構造と役割は以下のとおりです。

## SutaMobaLAN.exe 生徒用プログラム

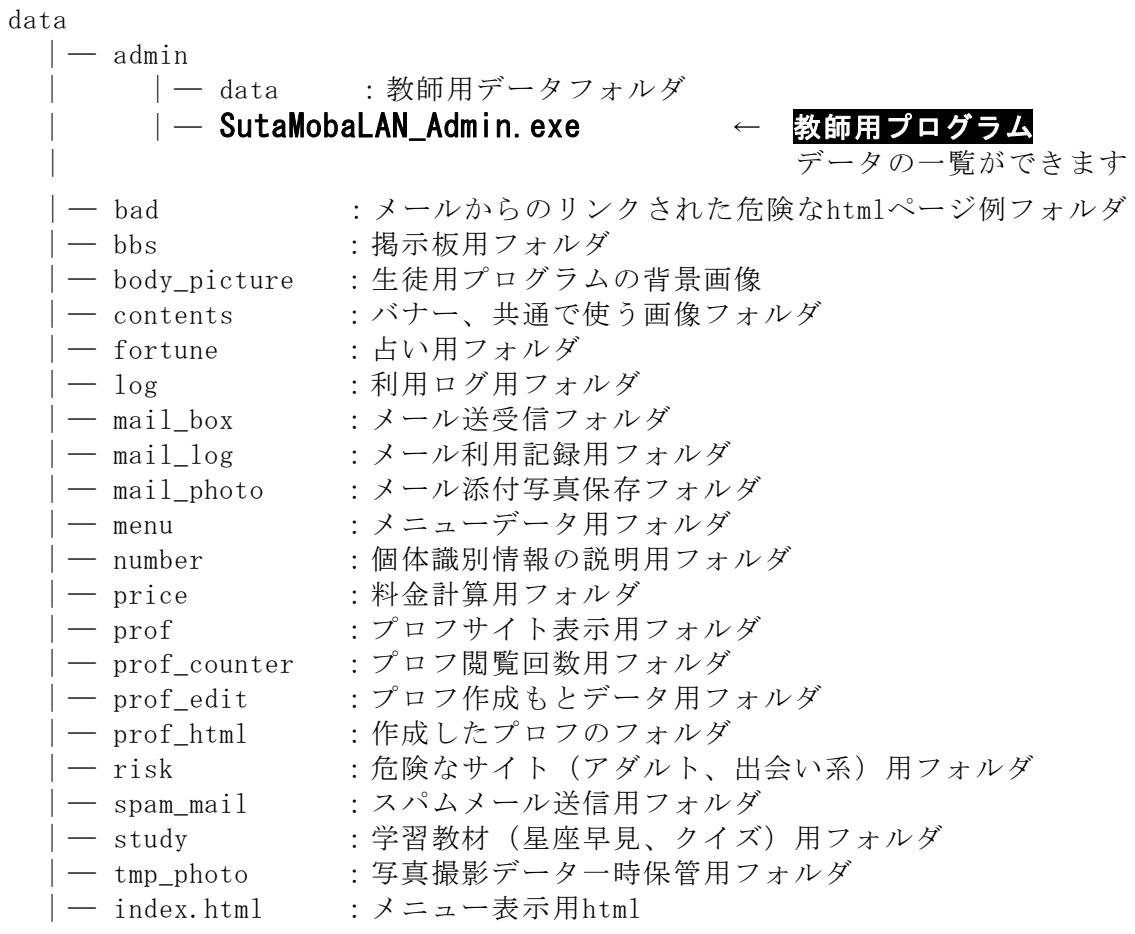

※ 管理者プログラムの場所と存在を生徒に知らせないでください。

# Ⅵ 指導案例(Webページの利用)

#### 1 本時のねらい

- (1) 携帯電話によるコミュニケーションについて関心を持ち、適切に対処しようとし ている。 そうしゃ インディー アンディー マングリング 【関心・意欲・態度】
- (2) 携帯電話の使い方について考えを深め、これからの生活に生かそうとする。 【関心・意欲・態度】

# 2 本時の展開 2 本時の展開 2 ついり 2 ついり 2 ついり 2 ついり 2 ついり 2 ついり 2 ついり 2 ついり 2 ついり 2 ついり 2 ついり

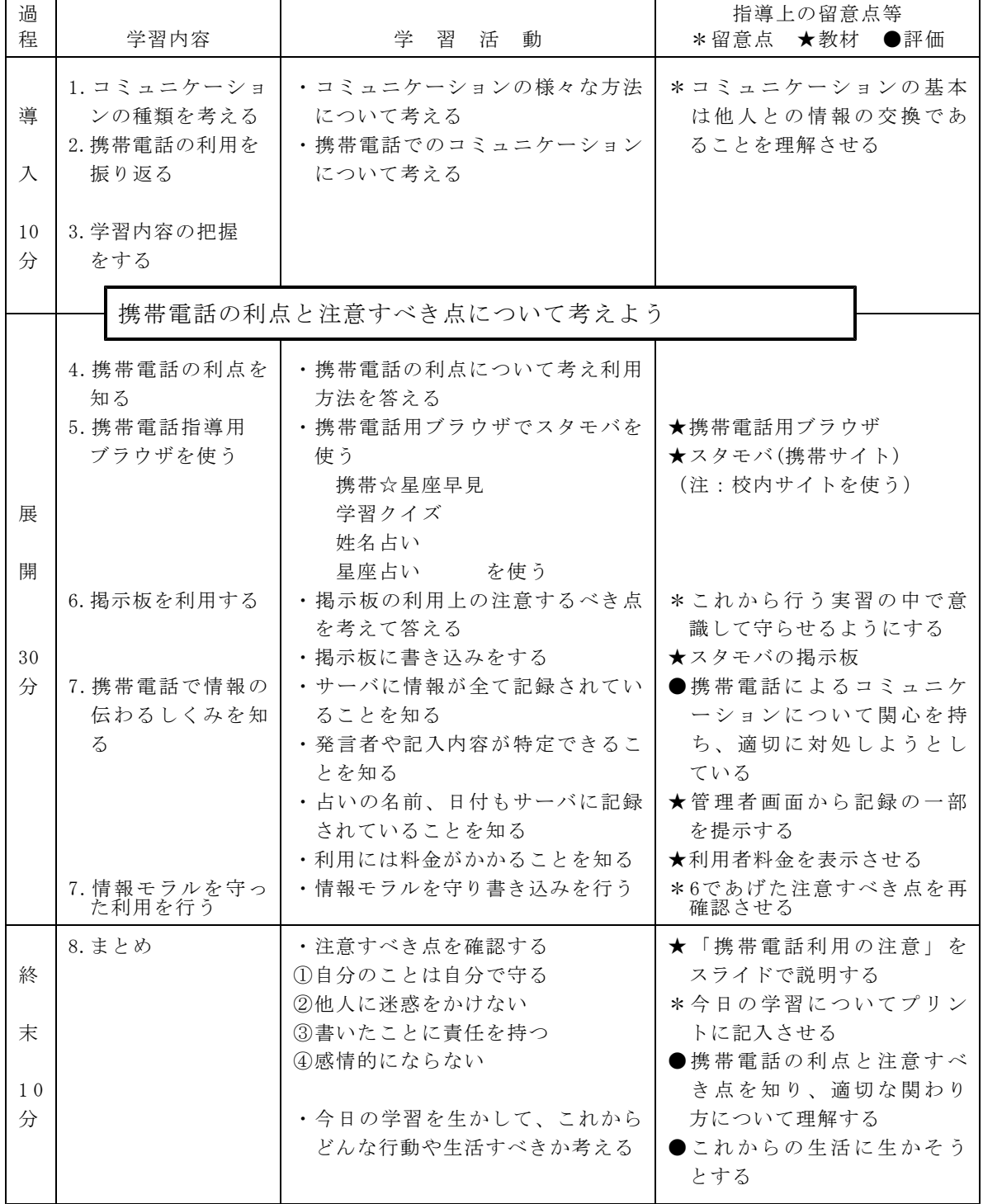

<sup>(3)</sup> 携帯電話の利点と注意すべき点を知り、適切な関わり方について理解する。

## Ⅶ 指導案例(メールの利用)

#### 1 本時のねらい

- (1) メールによるコミュニケーションについて関心を持ち、適切に対処しようとして いる。 そうしゃ インディー アンディー アンディー おおとこ 【関心・意欲・態度】
- (2) メールの使い方について考えを深め、これからの生活に生かそうとする。 【関心・意欲・態度】

# 2 本時の展開 2 本時の展開 2 本時の展開 2 本時の展開 2 本時の展開 2 ついて 2 ついて 2 ついて 2 ついて 2 ついて 2 ついて 2 ついて 2 ついて 2 ついて 2 ついて 2 ついて 2 ついて 2 ついて 2 ついて 2 ついて 2 ついて 2 ついて 2 ついて 2 ついて 2 ついて 2 ついて 2 ついて 2 ついて 2 ついて 2 ついて 2 ついて 2 ついて 2 ついて 2 ついて 2 ついて 2

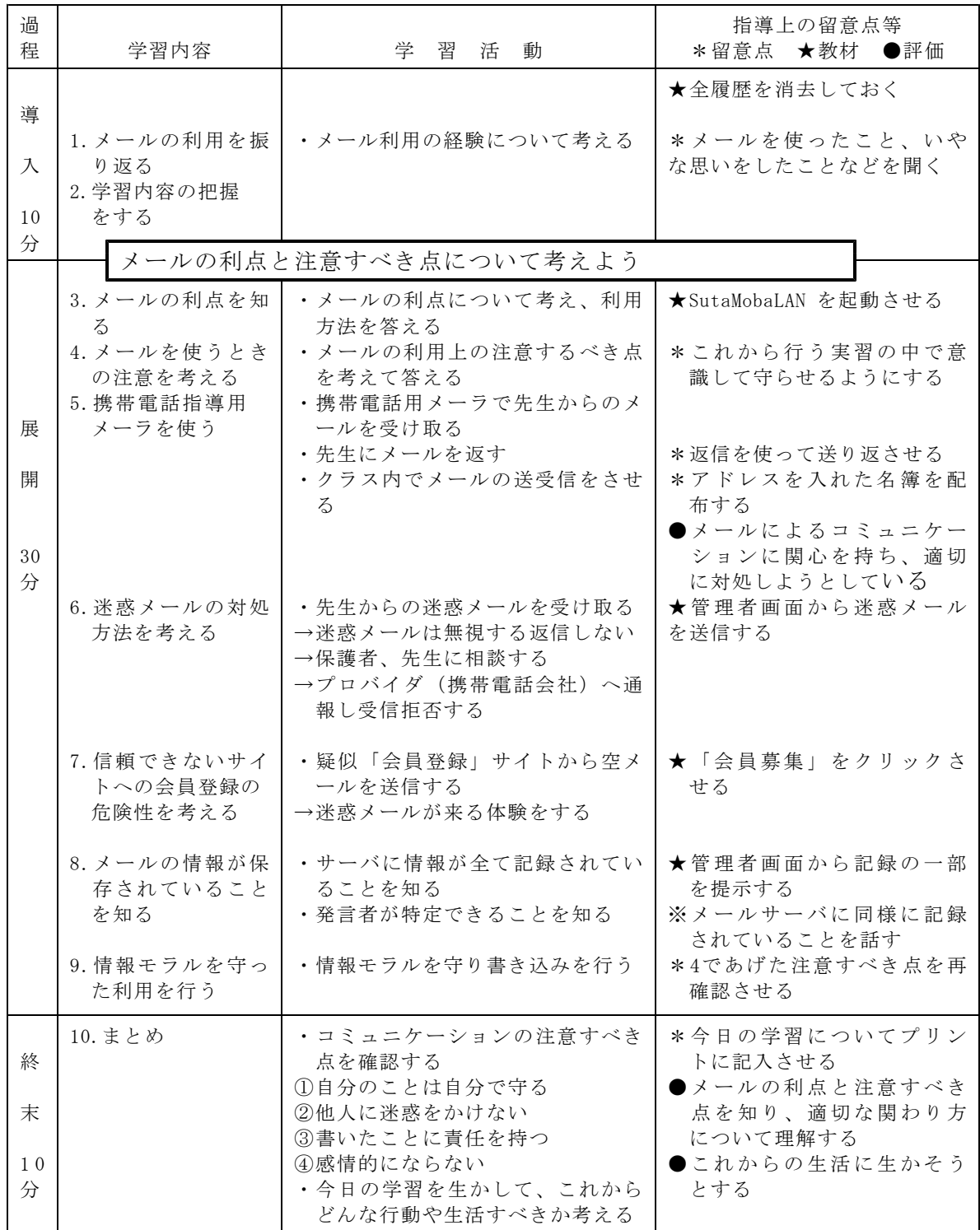

<sup>(3)</sup> メールの利点と注意すべき点を知り、適切な使い方について理解する。

〈作成・更新記録〉

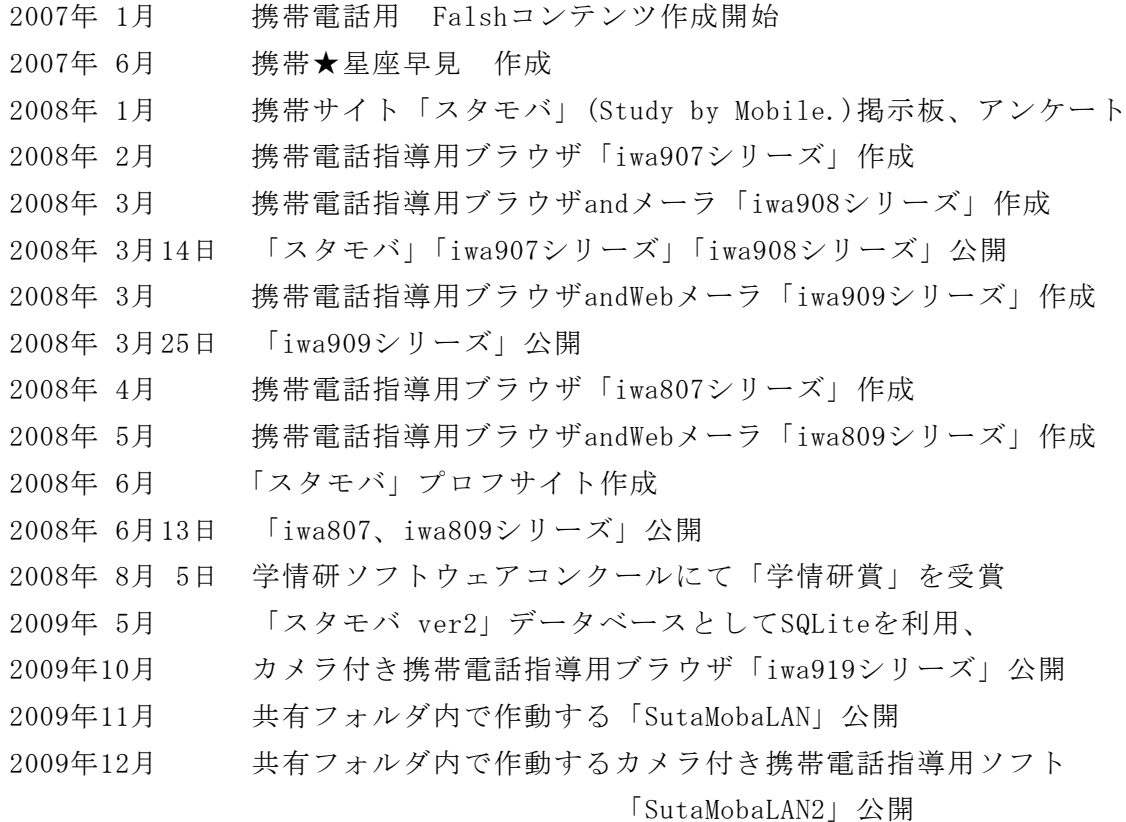

〈参考文献〉

佐納康治,曽我部雄樹,「Windowsプログラミング 逆引きクロス大辞典」,2007 日経BPパソコンベストムック,「Turbo DelphiではじめるWindowsプログラミング」,2007 小松学史,「基礎から学ぶモバイルFlashコンテンツ作成講座」,2004 岩手県立総合教育センター,「体験的な学習活動を取り入れた情報モラルの指導に関 する研究」, 2007

〈参考Webページ〉

「作ろうiモードコンテンツ」,株式会社エヌ・ティ・ティ・ドコモ,

http://www.nttdocomo.co.jp/service/imode/make/

Delphi 2007 for Win32 Development Essentials pp105-108

http://www.ebob42.com/lulu/D2007Win32Appendix.pdf

〈注意〉

このソフトは、携帯電話の購入促進、利用の奨励を目的として作成したものではあ りません。携帯電話を適正に、安全に使わせるための学習に用いて下さい。

〈問い合わせ先〉

岩手県立総合教育センター 情報教育担当

電話 0198-27-2254

- E-mail joho-r@center.iwate-ed.jp
- URL http://www1.iwate-ed.jp/